# *To turn on projector, use the keypad Please do not touch the projector directly!*

*(located to the right of the projection on the wall next to the iMac)* 

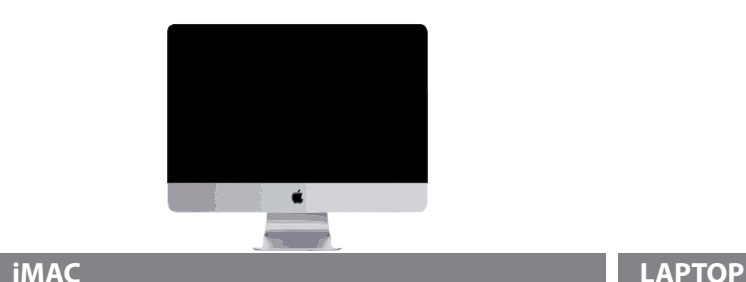

### **Check cable connections Check cable connections Check cable connections**

- a. Make sure the Thunderbolt-HDMI adapter is firmly attached to the iMac.
- b. Check to see the HDMI cable is attached to the adapter and to the patch box.

**HDMI 1**

### **Set inputs, adjust settings**

- a. Set input on the keypad to HDMI 1.
- b. Turn on the projector by pressing the projector button on the keypad.  $\overline{\mathbb{Q}}$
- c. Turn on the iMac.
- d. Resolution on iMac should be set to "Best for VP-4XX". You can set this by going *System Preferences> Displays.*

### **Audio**

- a. In *System Preferences > Sound > Output* make sure that HDMI is selected.
- b. Since the audio is sent through the HDMI cable, you cannot use the keyboard level controls. Please adjust the audio levels using the PA system.

*NSCAD Multimedia : 494-8170*

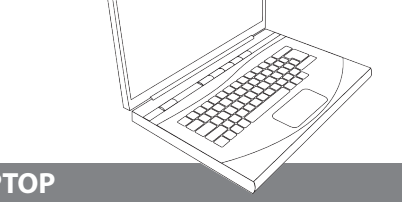

You can connect your own laptop using HDMI or VGA. Adapters of either kind can be borrowed **in advance** from the Academy Multimedia Centre.

# HDMI

- a. Set the input on the keypad to HDMI 1. **HDMI 1**
- b. Resolution may be set as high as 1920x1080p in: *System Preferences> Displays.*
- **PROJECTOR EXECTOR C.** Make sure that HDMI is selected in: System **PROJECTION SET IN PUTS, AUDIO Audio** *Preferences > Sound > Output*.
	- d. Since the audio is sent through the HDMI cable, you cannot use the keyboard level controls. Please adjust the audio levels using the PA system.

#### VGA

- a. Set the input on the keypad to VGA 1.
- b. For audio, connect the stereo mini cable from the computer's headphone out jack to the patch box.
- c. Make sure that *Headphones / Built-in* is selected in: *System Preferences > Sound*
- d. Use the keyboard buttons to control levels.

If you want to setup at the back of the room, you can connect to the patch box on the pillar. Select **HDMI 2 or VGA 2** on the keypad, depending on your setup.

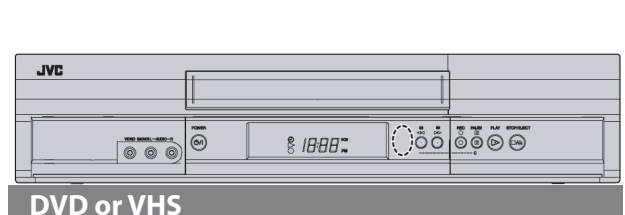

- a. Plug in power cord for DVD/VHS player.
- b. Connect AV RCA cable from DVD/VHS player to patch box at the back of room.
- c. Turn on.
- d. Insert DVD/VHS.

## **Set inputs, adjust levels**

**VCR** a. Toggle the VCR button until VIDEO input  $\bullet$ is selected. (VIDEO will be displayed on projection screen.)

### **Audio**

**VGA 1**

a. Please adjust the audio levels using the PA system.

# **USING THE TOUCH SCREEN**

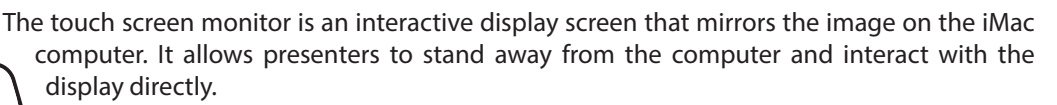

**DISPLAY**

 $\bullet$ 

# **Check cable connections**

a. Make sure USB cable is firmly attached from the iMac to the patch box.

# **Set inputs, adjust settings**

- a. Set input on the keypad to Display.
- b. Turn on the iMac.

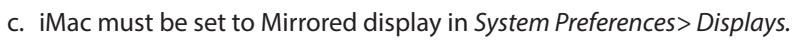

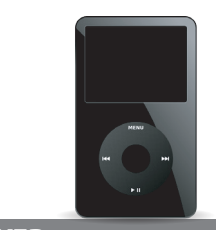

# **AUDIO PLAYER**

### **Check cable connections**

a. Connect the stereo mini cable from your audio player, to the stereo mini jack on the patch box.

## **Set inputs, adjust levels**

a. Set input on the keypad to VGA 1.

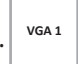

a. Please adjust the audio levels on your player first, and secondly on the PA system.